## X-Rite eXact Backup Customer Data Process

- 1. Connect the eXact instrument to your computer
- 2. launch the eXact Manager software
- 3. Click on the button labeled "Instrument"

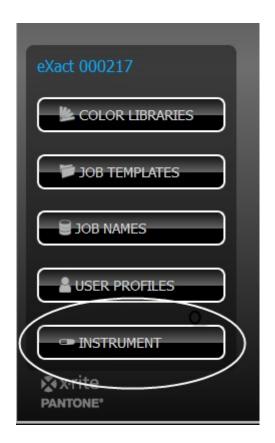

4. With the Summary tab selected, click the button labeled "*Backup*"

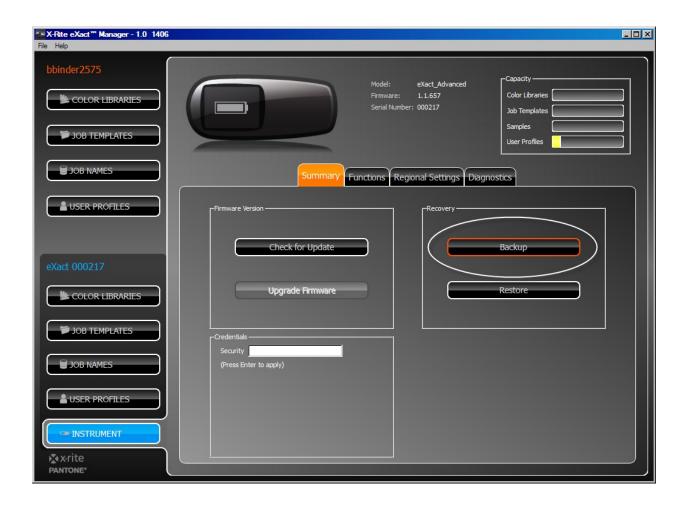

5. The Windows Save File window will appear, select a location to save the file, and click "Save"

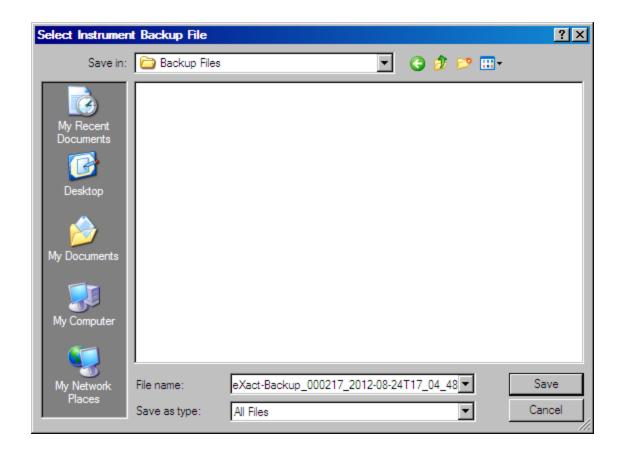

## X-Rite eXact Restore Customer Data Process

The process is the same as above, except select Restore file, and navigate to a previously stored file.